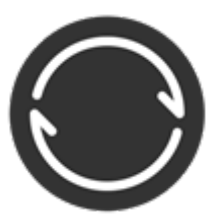

 BitTorrent Sync - сервис для синхронизации файлов и резервного копирования по протоколу BitTorrent между произвольными устройствами.

BitTorrent Sync был разработан для того, чтобы решить фундаментальные проблемы синхронизации данных: ограничения на скорость, размер и пространство; ограничения на безопасность файла и зависимость от облачной инфраструктуры. С BitTorrent Sync можно синхронизировать файлы любых размеров. Передача данных происходит в зашифрованном виде, и информация не сохраняется на каком-либо сервере или в облаке.

Схематически это выглядит следующим образом:

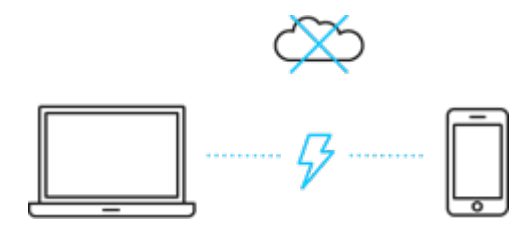

Указанный функционал является весьма эффективным при использовании BitTorrent Sync в качестве плагина системы OpenMediaVault. В настоящей статье будет приведена подробная инструкция по настройке подключения клиента BitTorrent Sync к OpenMediaVault.

## **Итак немного теории.**

BitTorrent Sync синхронизирует файлы, используя самоорганизующуюся одноранговую сеть (P2P) основанную на протоколе BitTorrent. Этот протокол зарекомендовал себя эффективной передачей больших файлов между множеством устройств. В отличие от облачных сервисов с аналогичной функциональностью, при использовании для этих целей BitTorrent Sync пользовательские данные находятся на локальном носителе и требуют, как минимум, одного устройства, подключенного к сети для доступа к ним. BitTorrent Sync использует шифрование данных с помощью алгоритма AES с длиной ключа в 128 бит, который может быть как созданным случайно, так и выбранным пользователем. Ключ является производной от секрета, который может быть распространён среди пользователей, обменивающихся данными. Данные посылаются непосредственно от устройства к устройству, если принимающее устройство недоступно (например, находится за межсетевым экраном), данные будут направлены другому узлу сети. Но данные будут приняты узлом только в том случае, если ему известен секретный ключ для расшифровки и просмотра данных. Узел сети может быть добавлен к синхронизации, если ему будет передан соответствующий секретный ключ, позволяющий просматривать данные.

Изначально разработчик BitTorrent Sync планировал раскрыть исходный код программы под свободной лицензией, но впоследствии код открыт не был. Как следствие, в качестве альтернативы с открытом исходным кодом был разработан Syncthing. На мой взгляд последний все еще не обладает достаточной стабильность, поэтому рассматривать его я пока не буду.

## **Развертывание**

Основой выполнения дальнейших действий будет служить получения примерно следующей схемы подключения:

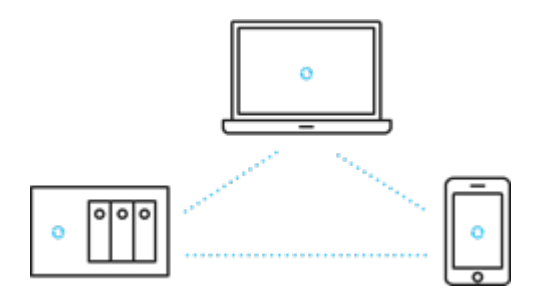

## **Настройка клиента**

Итак, первое, что нужно сделать для функционирования BitTorrent Sync - это установить клиент BitTorrent Sync и создать первую папку для синхронизации.

Для загрузки клиента для платформы Microsoft Windows переходим оп следующей ссылке: https://getsync.com/individuals/

1. Запускаем установку скаченного файла. Обратите внимание - обязательно должна стоять галочка "Добавить исключение для BitTorrent Sync в брандмауэр Windows".

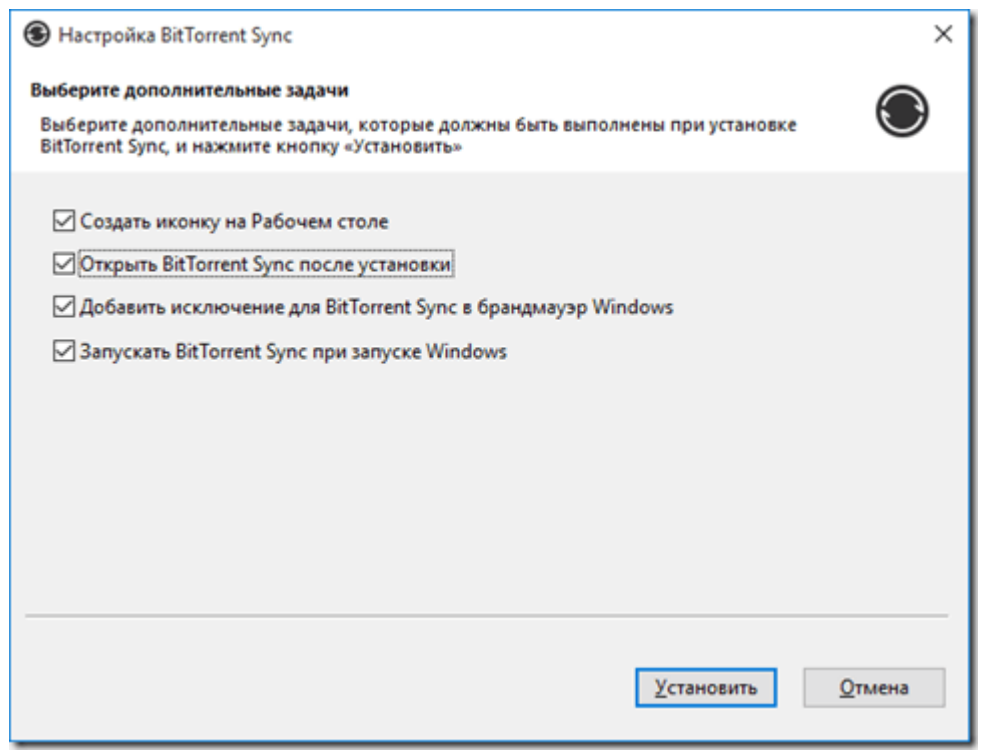

2. После нажатия кнопки "Установить" будет отображено окно приветствия программы, где можно указать свое имя и поставить галочку на соглашении с политикой конфиденциальности и нажать кнопку "Начало работы".

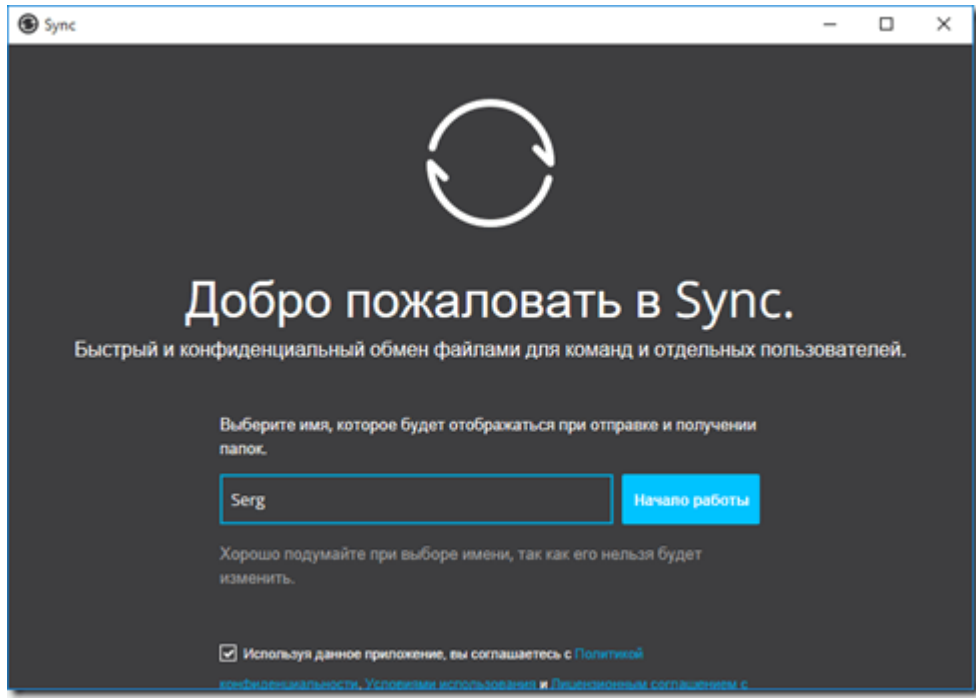

3. В основном окне программы нажимаем на значок слева в верху для добавления папки синхронизации.

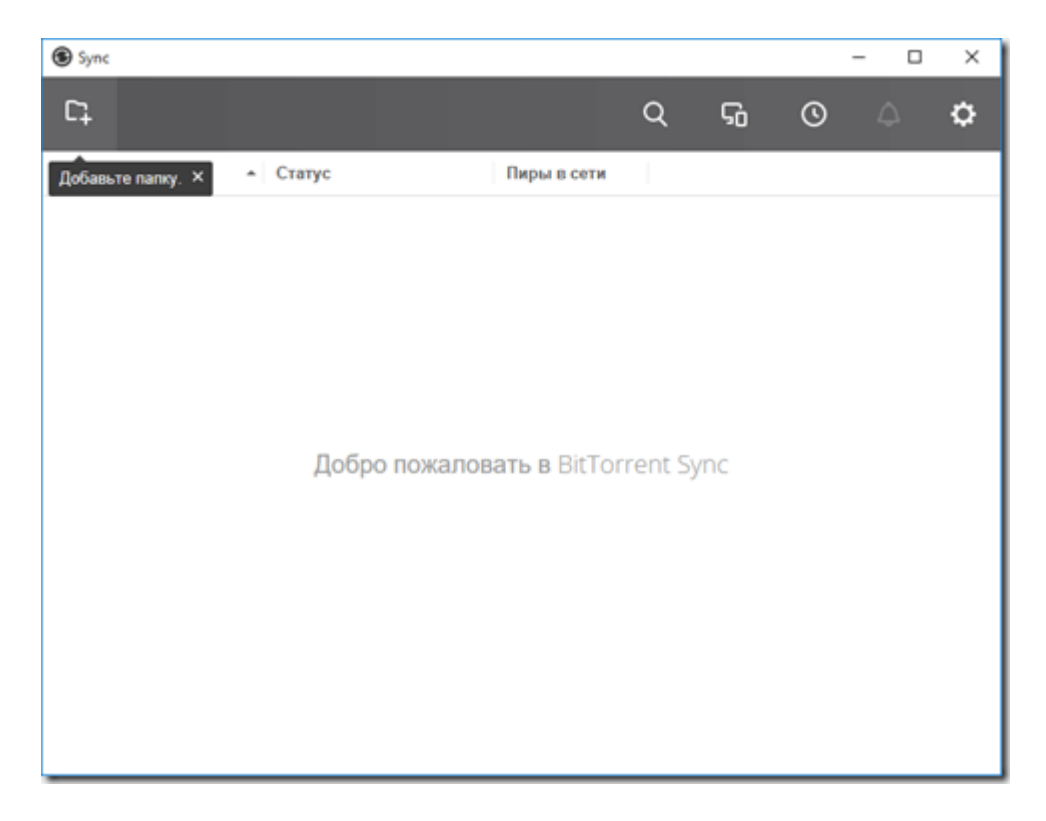

4. В бесплатном режиме нам доступна только "Стандартная папка". Нажимаем продолжить.

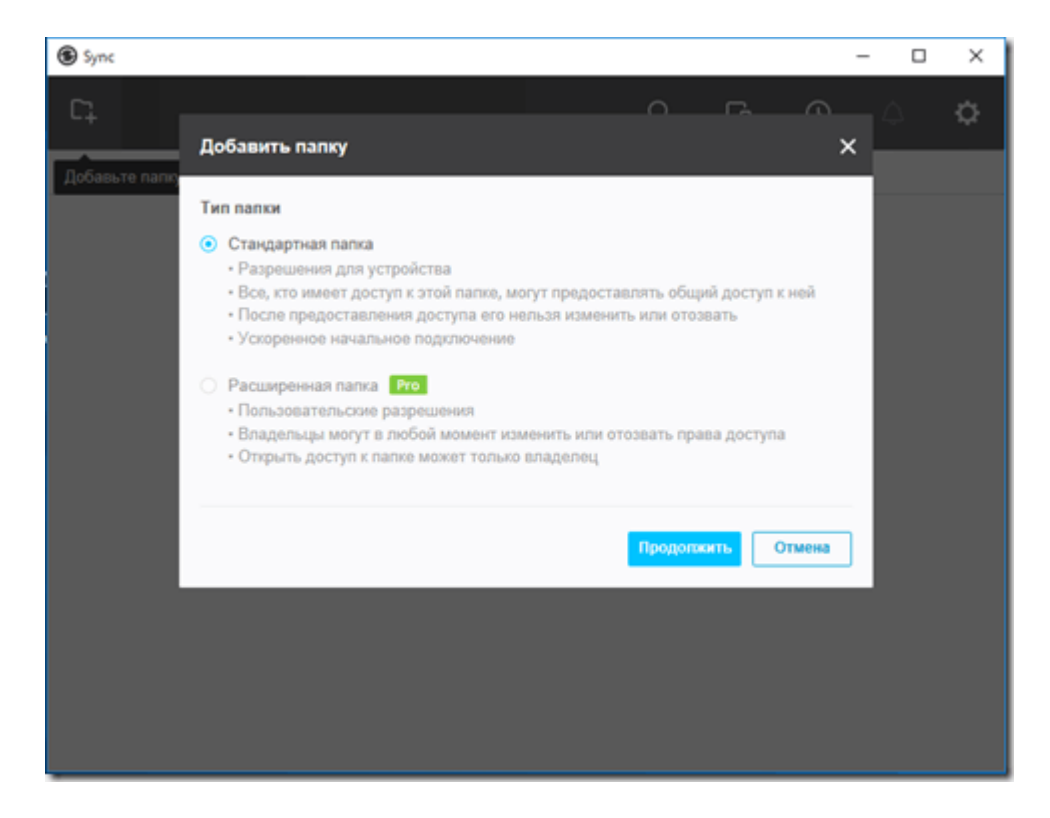

5. теперь можно установить права доступа к папке, которая будет влиять на режим синхронизации. Права доступа переключаем в режим "Чтение и запись" и переходим к вкладке "Ключ".

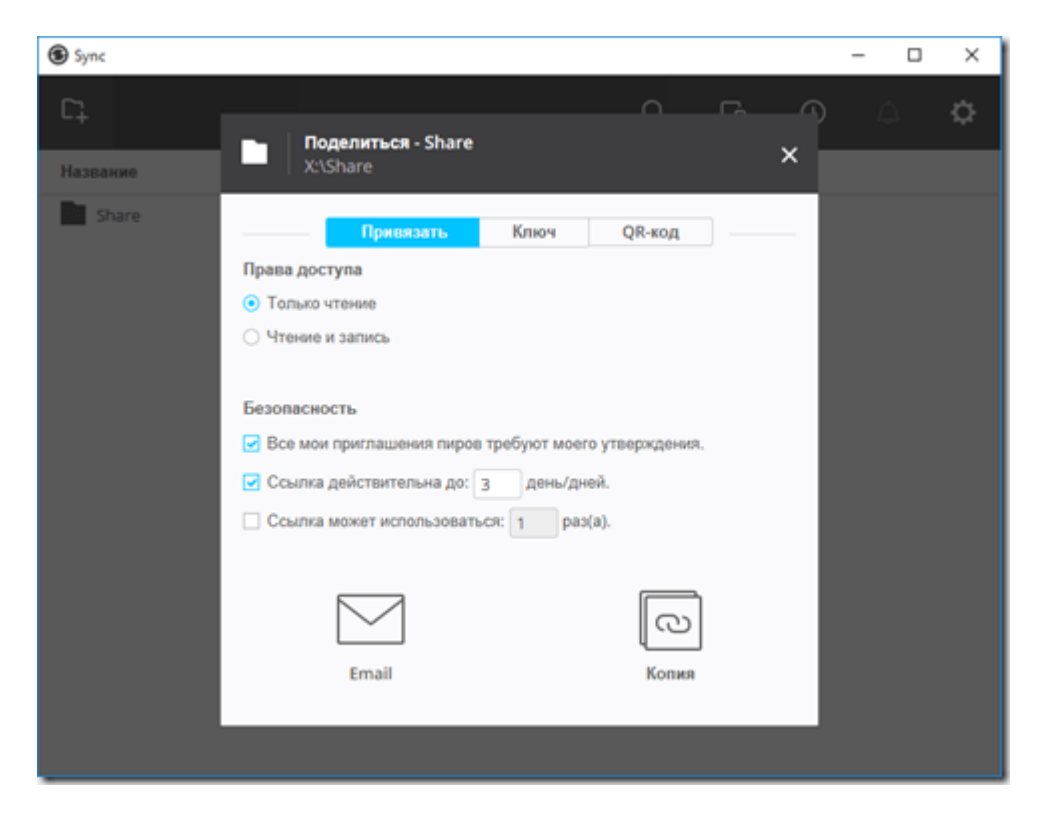

6. На вкладке "Ключ" необходимо скопировать один из доступных ключей, например нажав кнопку "Копия" для поля "Чтение и запись"

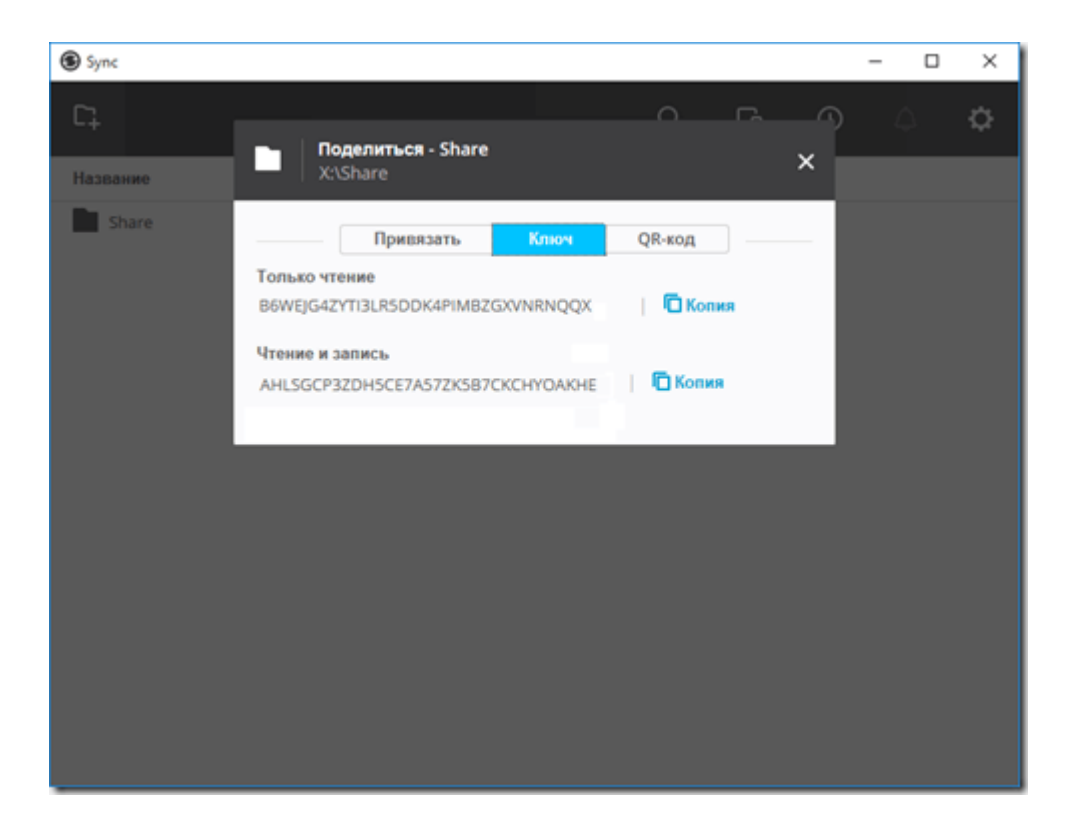

7. Если вы не скопировали ключ, например в "Блокнот", то в дальнейшем получить необходимый ключ можно нажав значок в виде трех точек и выбрав в контекстном меню "Копировать ключ для чтения и записи".

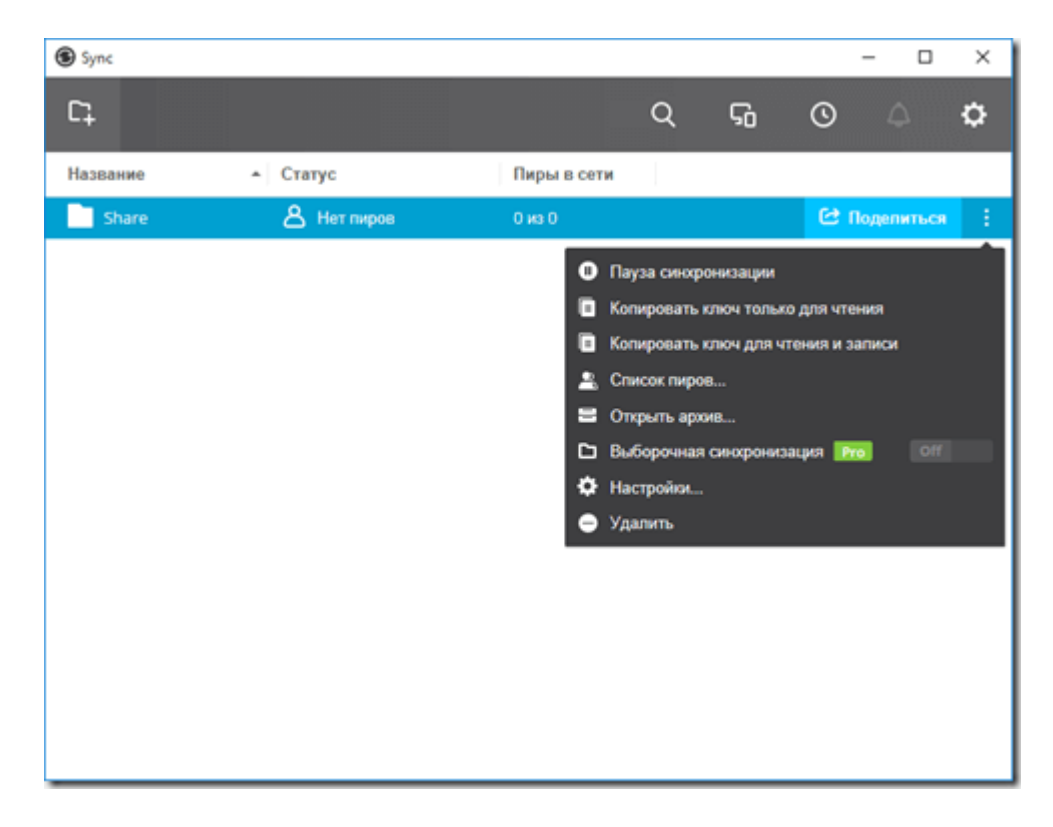

Эти ключи нужны для настройки подключения между всеми устройствами BitTorrent Sync.

## **Настройка сервера**

Далее для функционирования BitTorrent Sync - нужно создать каталог для синхронизации на самой платформе OpenMediaVault.

1. Для этого переходим в раздел "Управление правами доступа" подраздел "Общие каталоги" и нажимаем кнопку добавить.

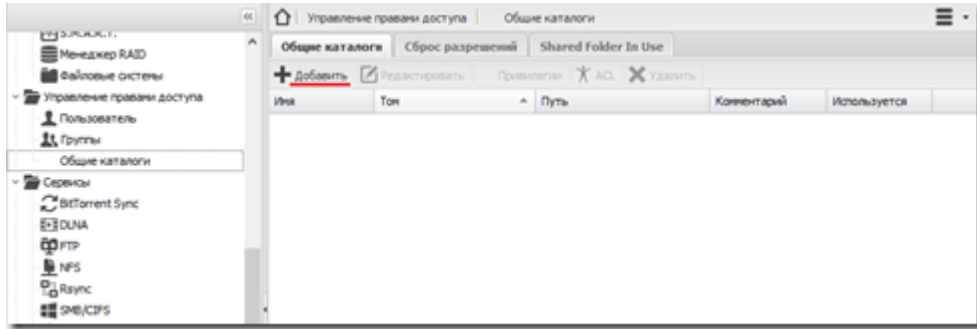

Для предотвращения возможной путаницы с каталогами, я рекомендую создавать папку в корне одно из дисков и использовать ее. В моем примере это папка "BT" созданная в корне диска, помещенного в OpenMediaVault как диск WD3.

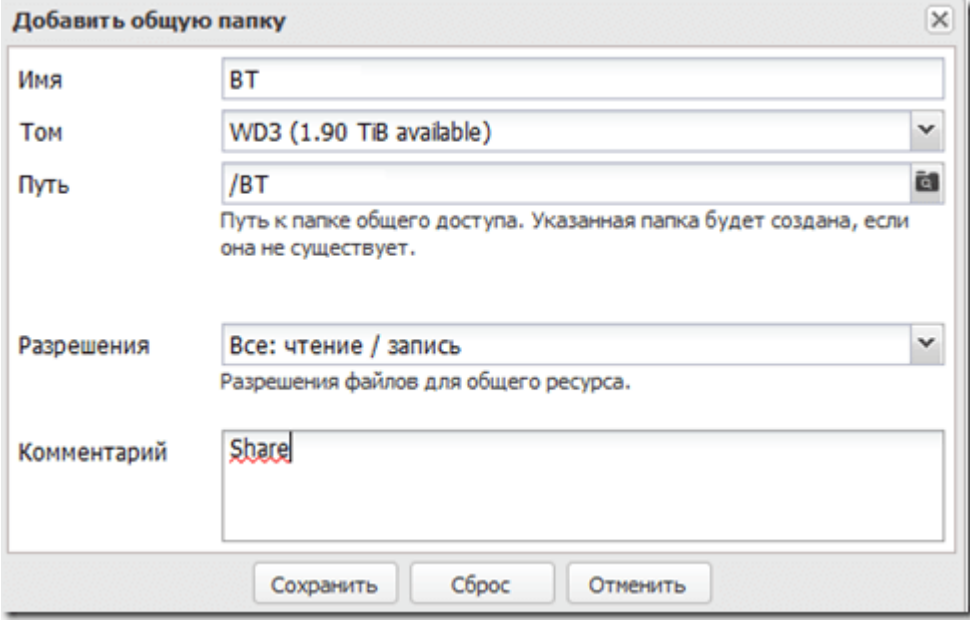

в поле "Имя" необходимо указать имя папки латиницей;

в поле "Том" выбираем диск;

в поле "Путь" выбираем папку на диске, в данном случае BT;

в поле "Разрешения" выбрать "Все";

в поле "Комментарий" можно указать краткую информацию о папке.

2. Далее нажать кнопку сохранить и переходим в разделе "Система", в подраздел

"Плагины" и находим плагин "**openmediavault-btsync** 1.0.14" ставим напротив него галочку и нажимаем в верхнем меню кнопку установить. Установленный плагин должен выглядеть, как на скриншоте ниже.

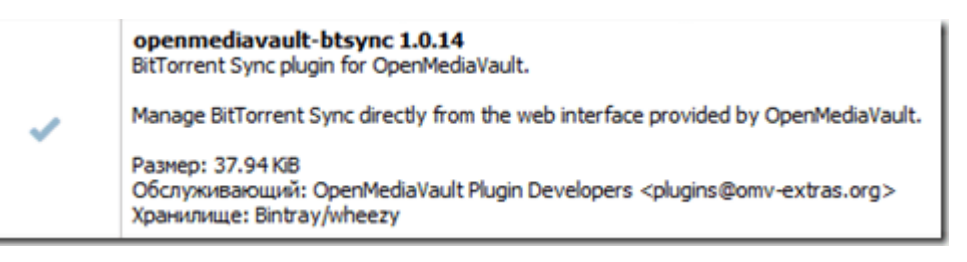

3. После установке плагина "**openmediavault-btsync** 1.0.14" в разделе "Сервисы" появиться подраздел "BitTorrent Sync", в который необходимо перейти (скриншот ниже).

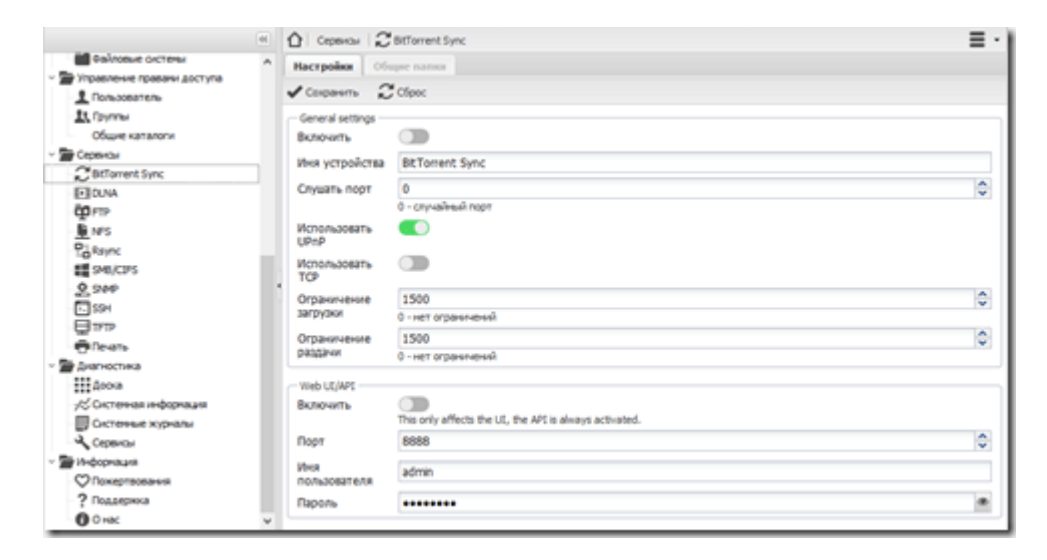

Нажимаем на флажок "включить" и жмем кнопку сохранить и далее применить новую конфигурацию.

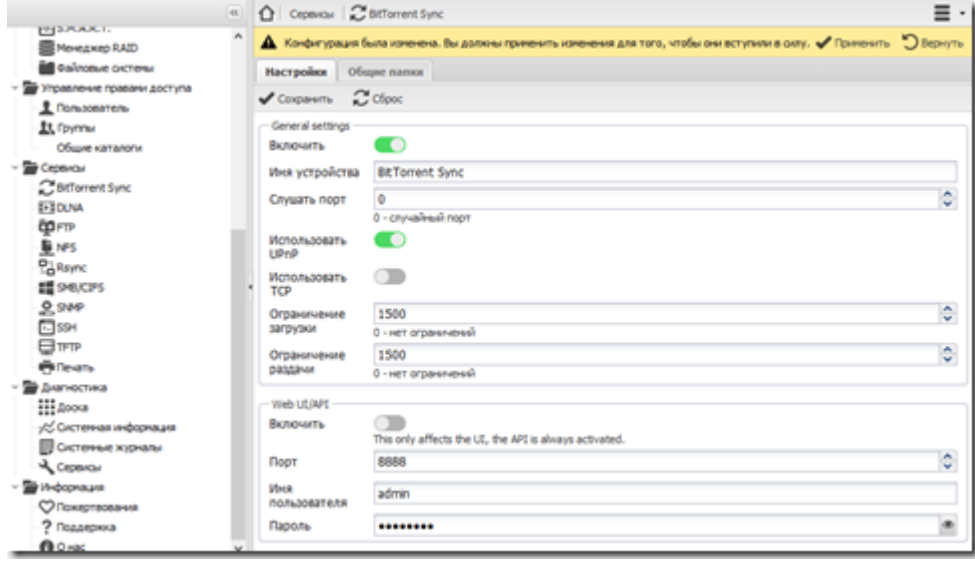

4. переходим на вкладку "Общие папки" и нажимаем кнопку "Добавить". В отрывшейся форме выбираем созданную ранее папку и указываем "секретное слово" полученное на этапе настройки клиента BitTorrent Sync. Далее нажимаем кнопку сохранить.

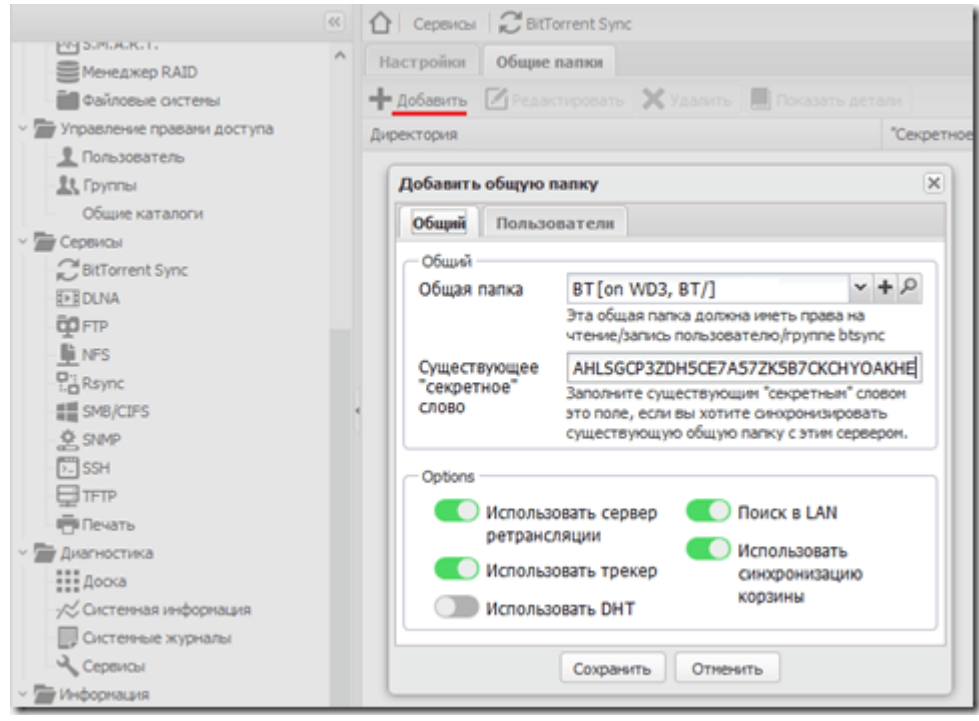

5. Теперь дважды щелкнув по созданной папке можно увидеть процесс синхронизации, скорость синхронизации и время последней успешной синхронизации.

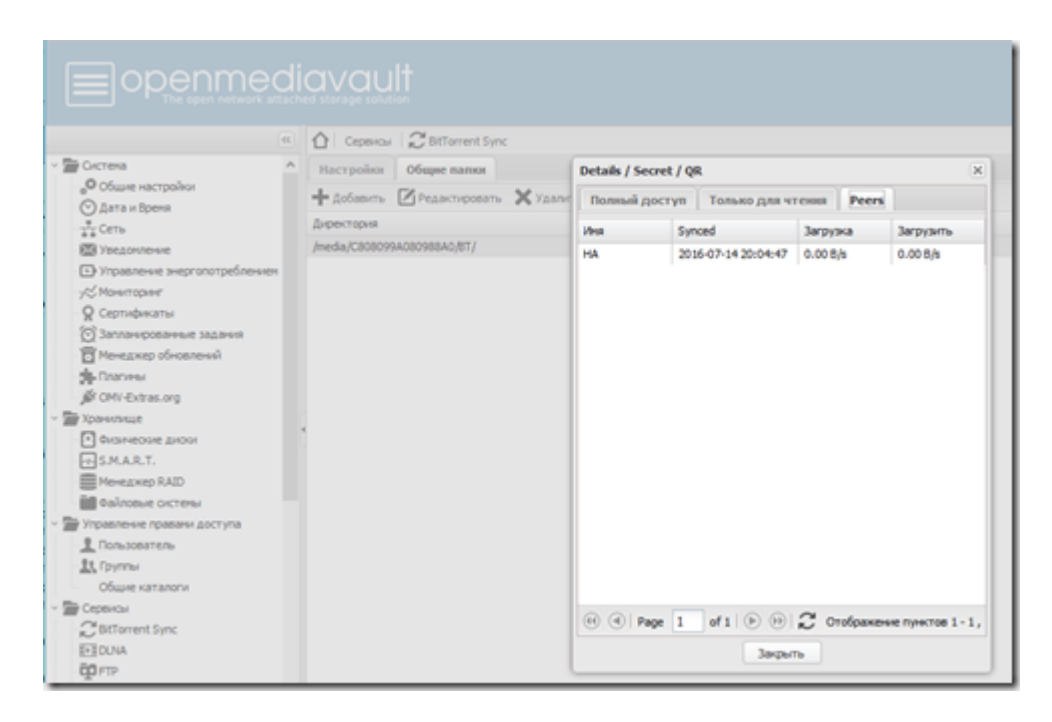

На этом этап настройки BitTorrent Sync для OpenMediaVault. Все файла помещенные на клиенте, либо на сервере OpenMediaVault будут синхронизированы в обе стороны, при этом на клиенте будет создана скрытая папка, которая будет выполнять роль корзины при удалении файлов и к которой можно всегда обратиться, в случае случайного удаления файла или папки.